# **How to Report Energy Use to the California Energy Commission**

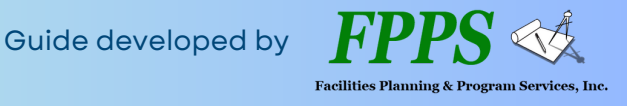

**The Building Energy [Benchmarking](https://www.energy.ca.gov/programs-and-topics/programs/building-energy-benchmarking-program) Program requires owners of large commercial and multifamily buildings (>50,000 sqft served by a single electric or gas meter) to report energy use to the California Energy Commission (CEC) by June 1 annually.**

*To sign up to receive email compliance notifications and reminders from the CEC, [fill out this form](https://fs24.formsite.com/YLmyr1/dmcxfvbj05/index).*

## **Check Compliance Status**

#### **Check your property's compliance status here: [BenchmarkingCA.com.](https://benchmarkingca.com/)**

*All properties that are required to comply have a Benchmarking Reference Number (BRN). Before you submit your report, ensure BRN is in Energy Star Portfolio Manager under the property's 'Details' tab, in the 'Unique Identifiers (IDs)' box on the left, labeled Standard ID - State/Province California Building ID. If your property is missing a BRN, follow the instructions to add a BRN in the CEC's FAQs here: ["Do I Need a](https://www.energy.ca.gov/programs-and-topics/programs/building-energy-benchmarking-program/building-energy-benchmarking#anchor3081) [Building Identification Number From The Energy Commission to Report My Building?"](https://www.energy.ca.gov/programs-and-topics/programs/building-energy-benchmarking-program/building-energy-benchmarking#anchor3081)*

**If your status is 'Not Submitted', follow the steps below to submit your energy usage to the California Energy Commission.**

# **Run the Data Quality Checker**

### 1. Log in to ENERGY STAR [Portfolio](https://portfoliomanager.energystar.gov/pm/login.html) **[Manager](https://portfoliomanager.energystar.gov/pm/login.html)**

2. From the Dashboard, select your property.

3. In the 'Summary' tab, scroll down to 'Check for Possible Errors' to run the Data Quality [Checker](https://energystar-mesa.force.com/PortfolioManager/s/article/What-is-the-Data-Quality-Checker-1600088553716)

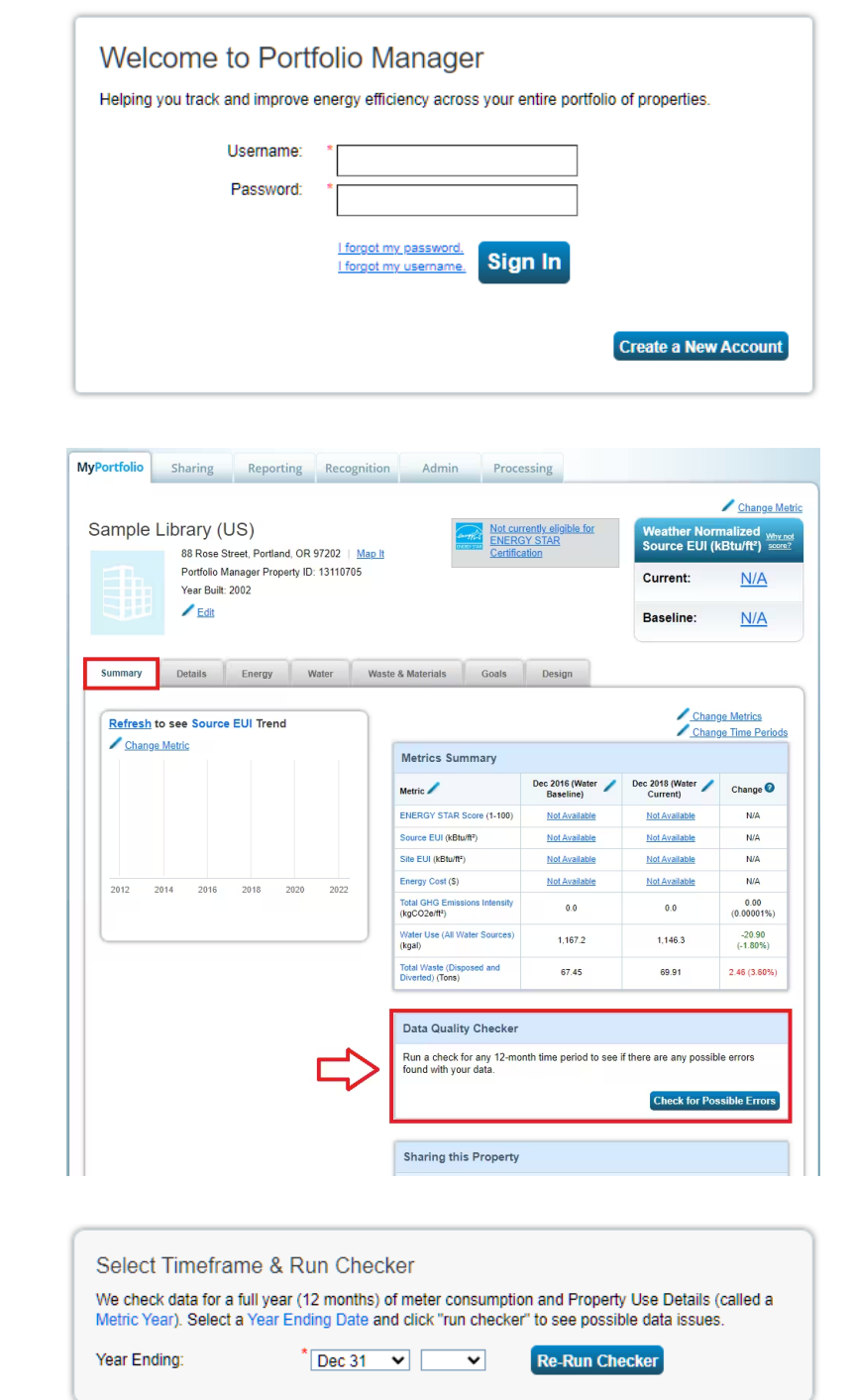

4. Set the timeframe for 'Dec 31' of the prior year, then click 'Run Checker'.

5. Correct any errors in the report.

Warnings about waste and water can be ignored.

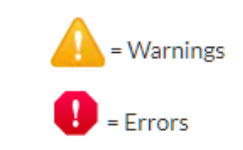

6. Repeat the Data Quality Checker for all reporting properties.

## **Generate and Submit the Report**

7. Open the report through the appropriate link: [Report](https://www.energy.ca.gov/programs-and-topics/programs/building-energy-benchmarking-program/report-benchmarking-data) [Benchmarking](https://www.energy.ca.gov/programs-and-topics/programs/building-energy-benchmarking-program/report-benchmarking-data) Data

2023 Link (For Reporting 2022 Calendar Year  $\times$ Data) • Use this link to report 2022 energy use data and optional water use data. [3] About Your Response Who is this data being submitted on behalf of? ◉ myself ○ someone else Your Response Select Information to Include: Timeframe: \* Single Year  $\vee$  Dec 31  $\vee$  2022  $\vee$ If the data requestor has specified a timeframe for the request, you will not be able to change it. **Properties:** Select Properties Selected Properties: 1 The data requestor may have asked for one or more standard IDs to be included with the property<br>information. Make sure you have entered the requested standard IDs for each property before sending<br>your response.  $\boxed{\mathsf{Generate}~\mathsf{Response}~\mathsf{Preview}}$ Cancel

Click 'Apply Selection' in the bottom right.

Check the boxes for all reporting

8. Scroll to the bottom of the page.

Click 'Select Properties'.

properties.

9. Click 'Generate Response Preview'.

### 10. Refresh the Reporting page.

Scroll down to the 'Data Requests from Others' and check that the 'Status' shows 'Response Preview Generated'.

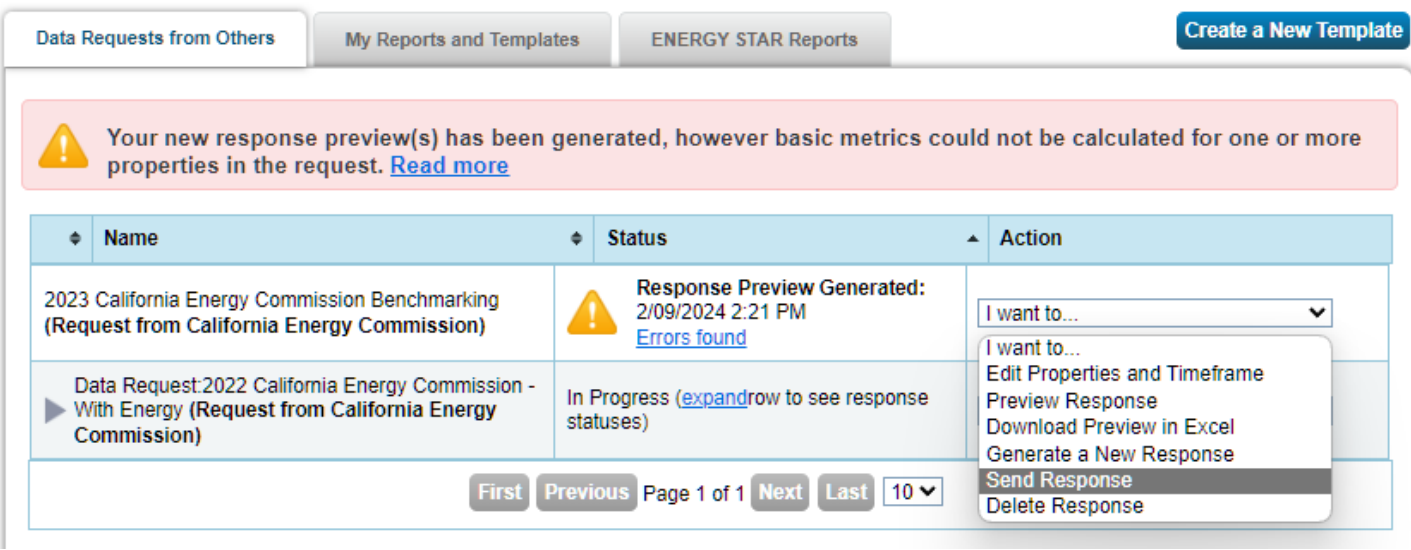

11. Under 'Action', click "I want to...' then select 'Send Response'.

The next page will show any errors the report found and how to correct them. Errors about water can be ignored.

12. Scroll down to 'I Want to Submit Anyway' and click 'Send Response'.

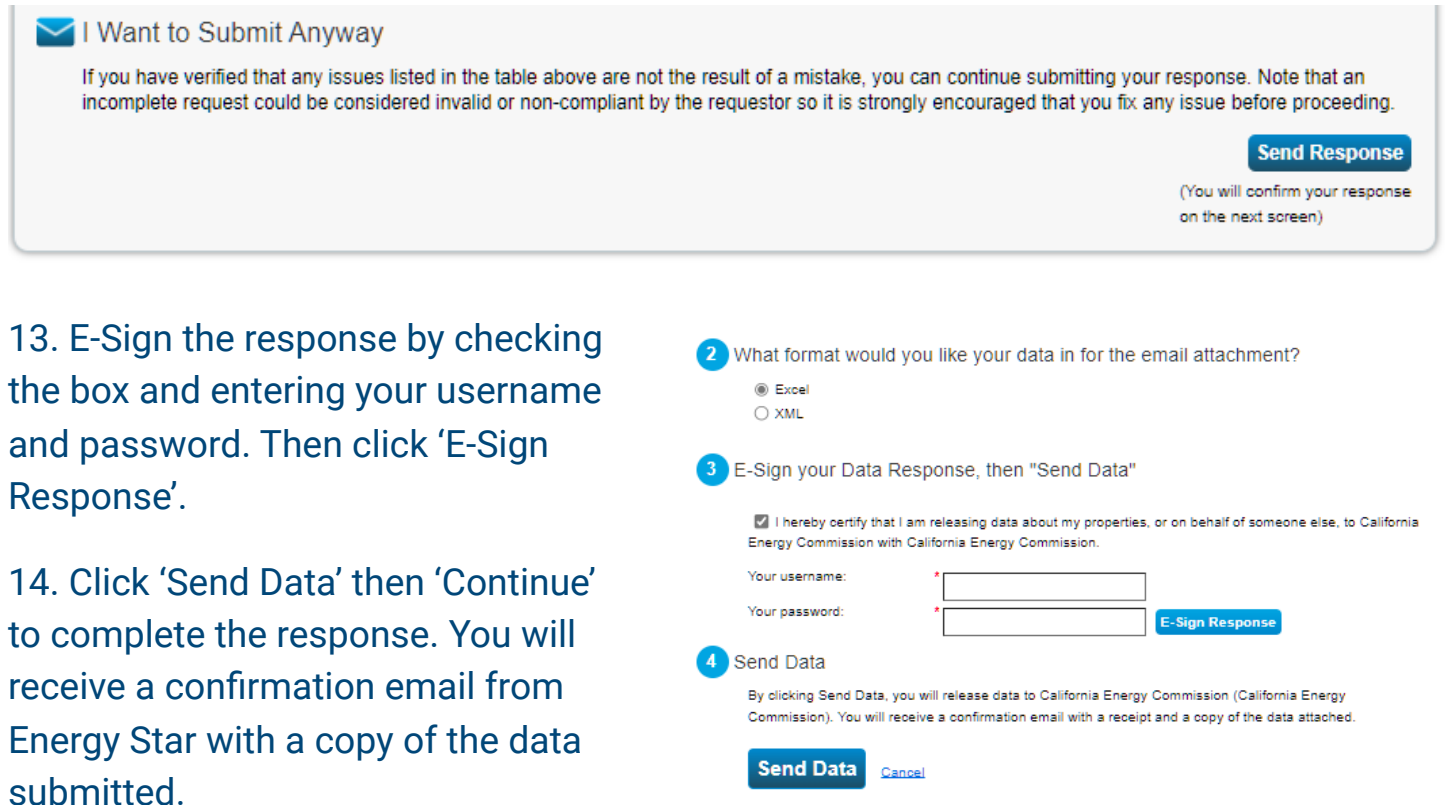

Within a few days, you will receive another email with an official letter from the California Energy Commission confirming your compliance status or asking for corrections to be made to your report. The compliance status will also be updated on [BenchmarkingCA.com.](https://benchmarkingca.com/)

**For additional support, search [Portfolio Manager's FAQs](https://www.energystar.gov/sites/default/files/asset/document/Benchmarking%20Law%20Compliance%20Part%201%20-%20FAQ%20Summary_0.pdf) or contact Lisa Imai at [limai@fpps.us](mailto:limai@fpps.us).**